目次ページを作成するには

### このマニュアルでは

目次ページの作成方法を説明します。 ページの追加・挿入などへの対応も自動化出来ますので、是非 習得しましょう。

目次ページを作成するには 目次および 4ページで構成され **80** 30 60 90 120 150 180 た文書があります。 目次1 第3章1 第1章1 第2章1 各ページには見出し行「第 1 章 ~ 4 章」があります。第4章1

目次ページを作成するには

見出し行の文字を選択し、「スタイルと 書式設定」の段落スタイルから、「見出 し1」を設定します。

同様に他の見出し行にもスタイル「見出 し1」を設定します。

※「スタイルと書式設定」は F11 で呼び 出しできます。

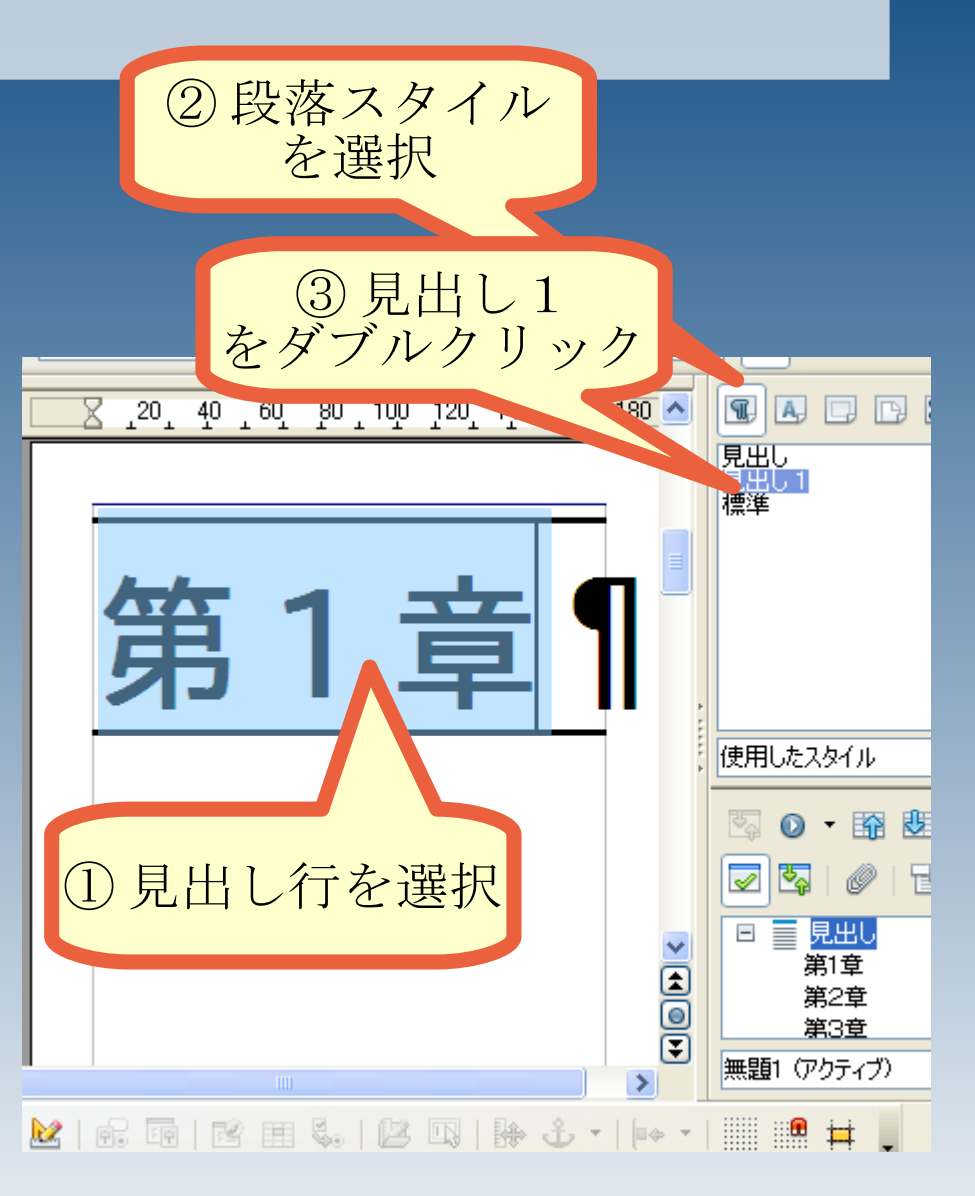

目次ページを作成するには

目次ページにカーソルを移動し、メ ニューから、

挿入>目次と索引>目次と索引

と選択します。

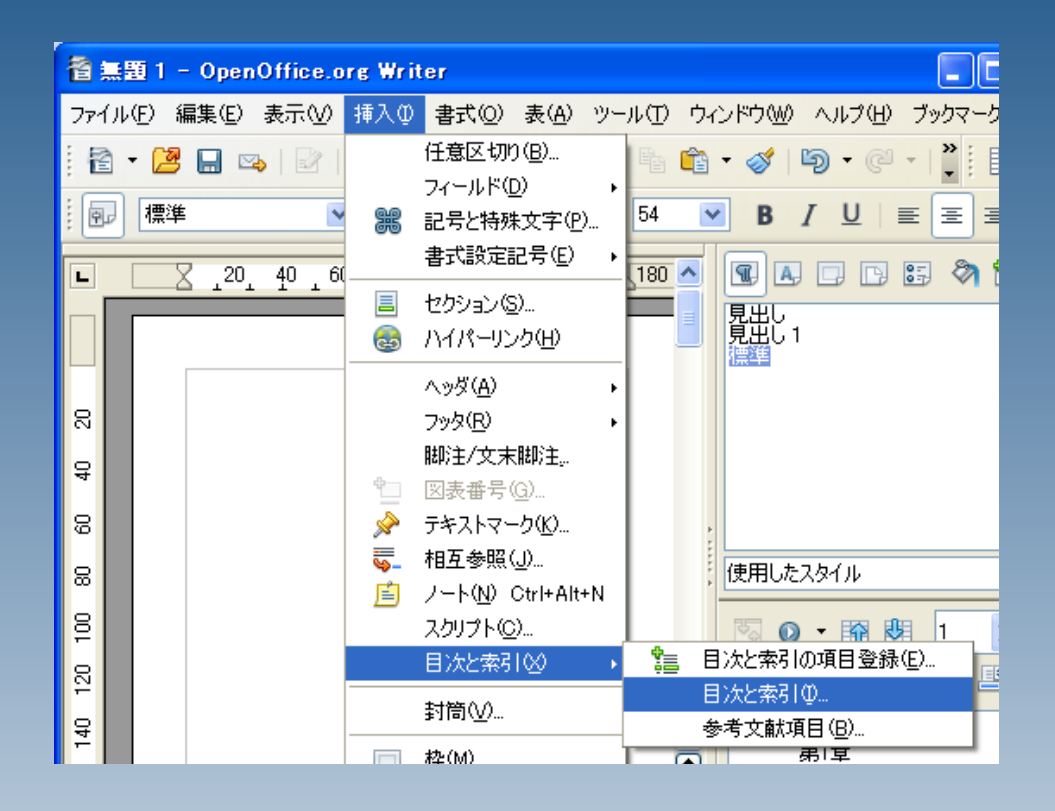

目次ページを作成するには

#### 目次と索引の挿入

 $V_{0}$ 

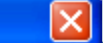

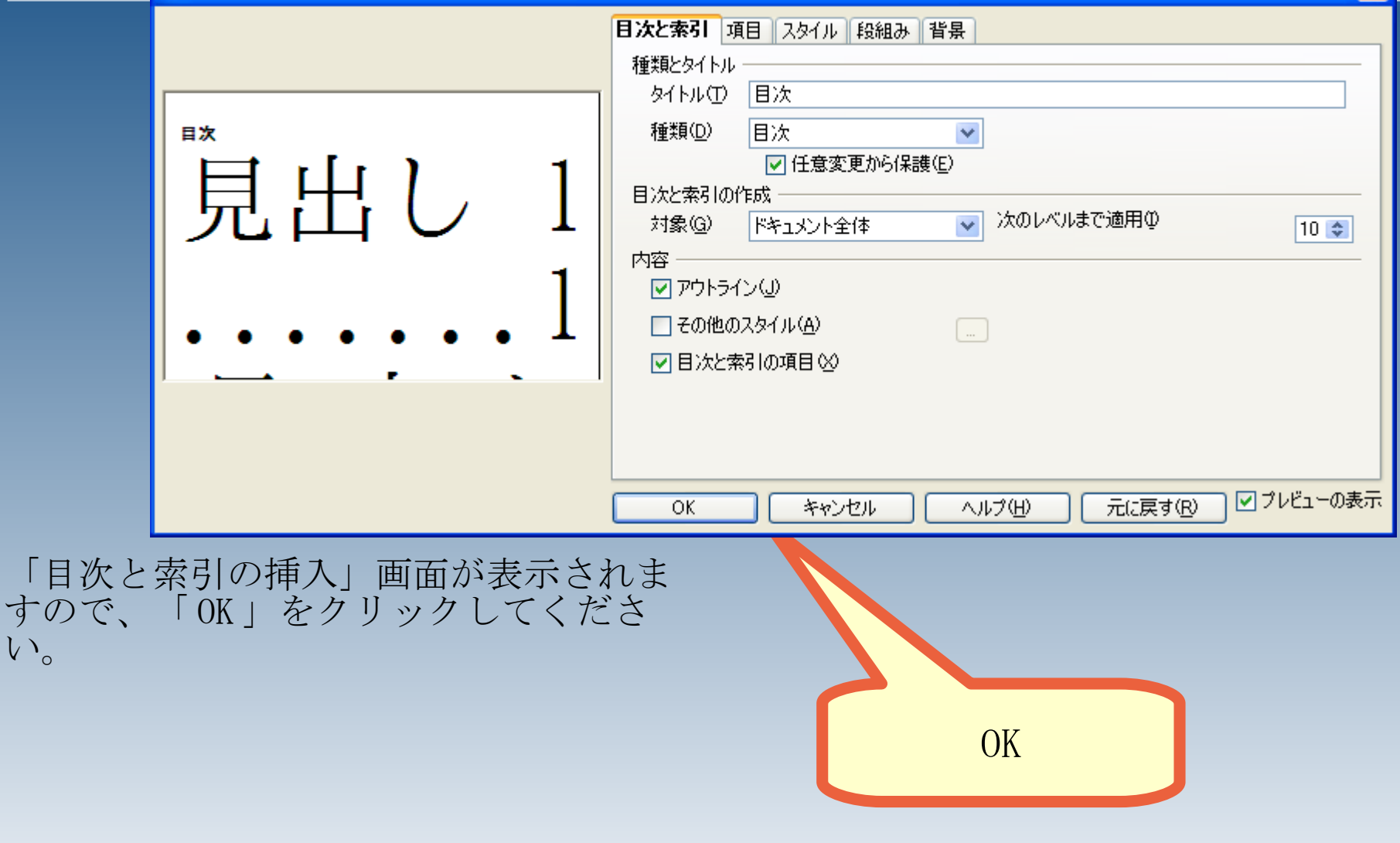

目次ページを作成するには

### 目次が挿入されました。

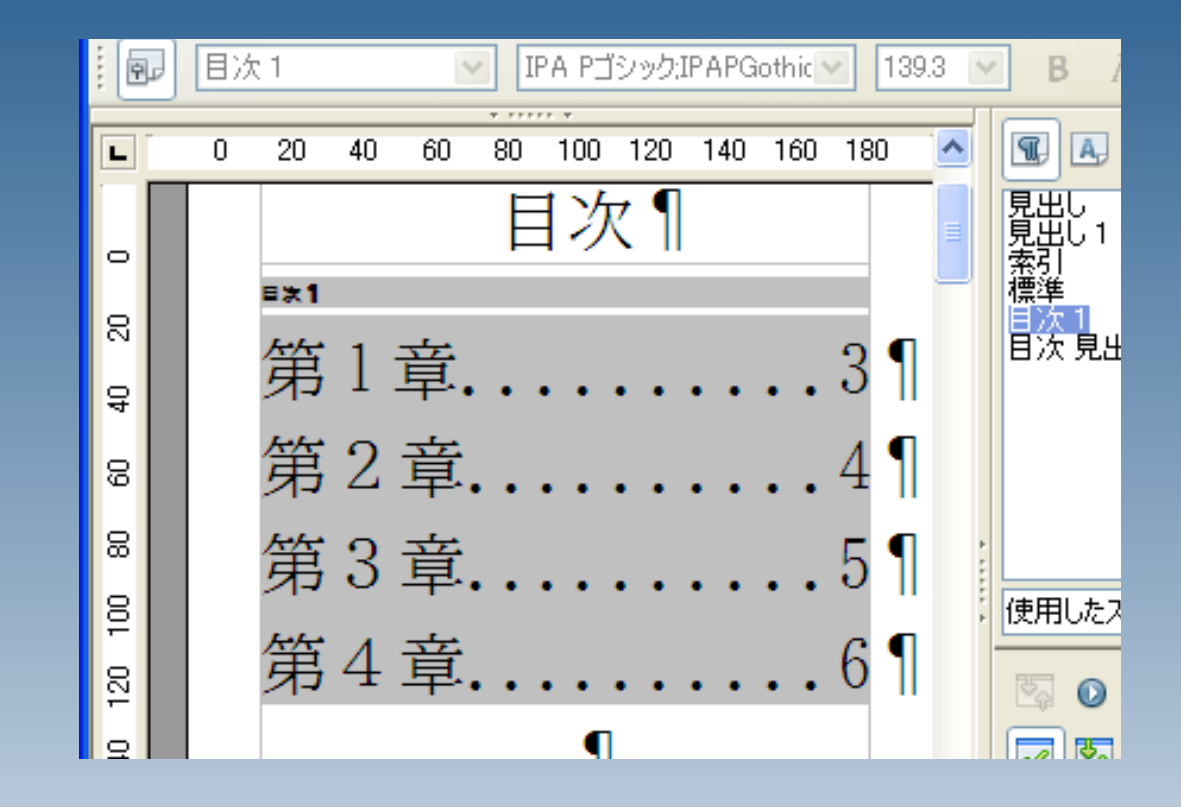

## 目次ページを作成するには

### 新たなページを追加します。 見出し行には、スタイル「見出し1」を 忘れずに適用しておきましょう。

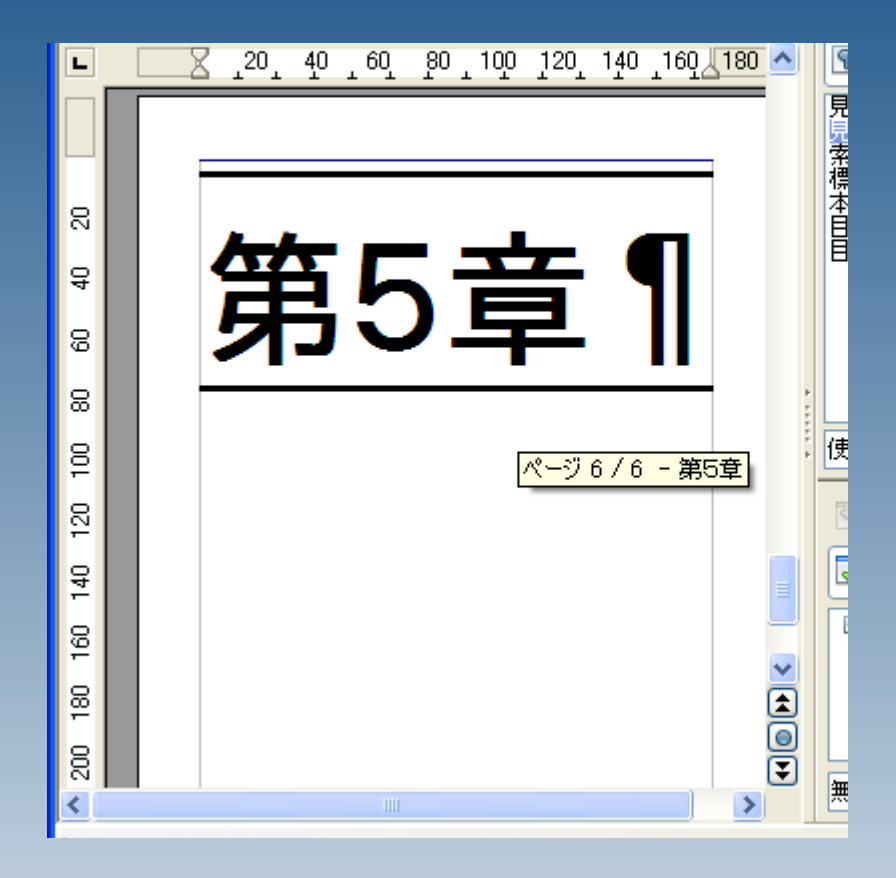

目次ページを作成するには  $\frac{1}{2}$   $1^{20}$   $1^{40}$   $1^{60}$   $1^{80}$   $1^{100}$   $1^{20}$   $1^{40}$   $1^{60}$   $1^{80}$   $\sim$ Ц 目次1  $\overline{\mathbb{R}}$ EX1 目次を右クリックし、 음 「目次 / 表の更新」 第1章 8 を選択します。 スタイル(Y) 8 第2章 配置(L) 行間(R) g 第3章 大文字/小文字(业) ▶  $51$ L. 20 目次 / 表の更新(U) 第41 묘<br>140 . . 6 1 次/表の編集(E)  $\overline{160}$ / 表の削除(Z)  $\overline{\Theta}$ 8 マイルの編集。 gg ⊀ 目次 / 表の更新OpenOffice.org

# 差込印刷をするには

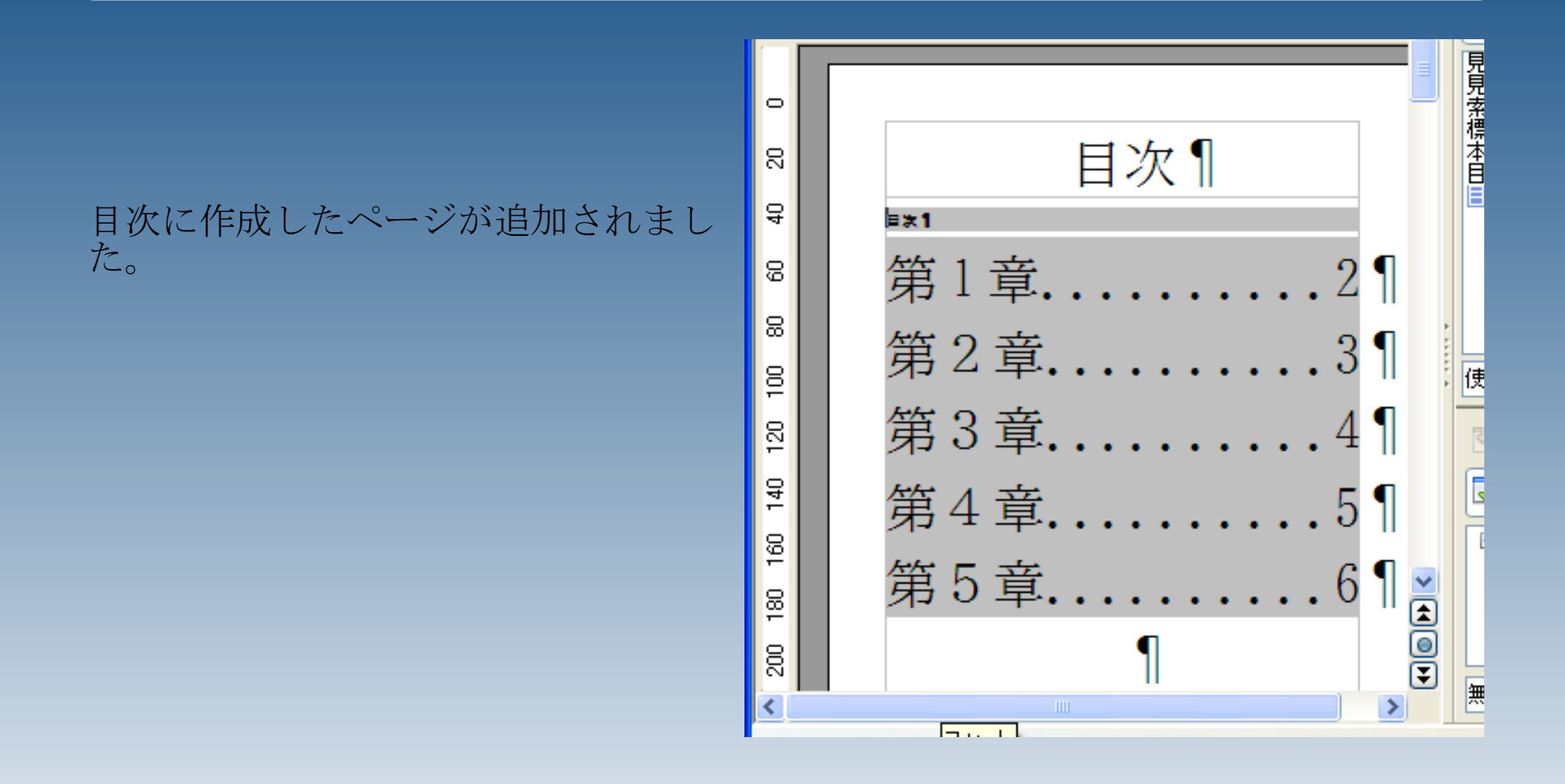

目次ページを作成するには

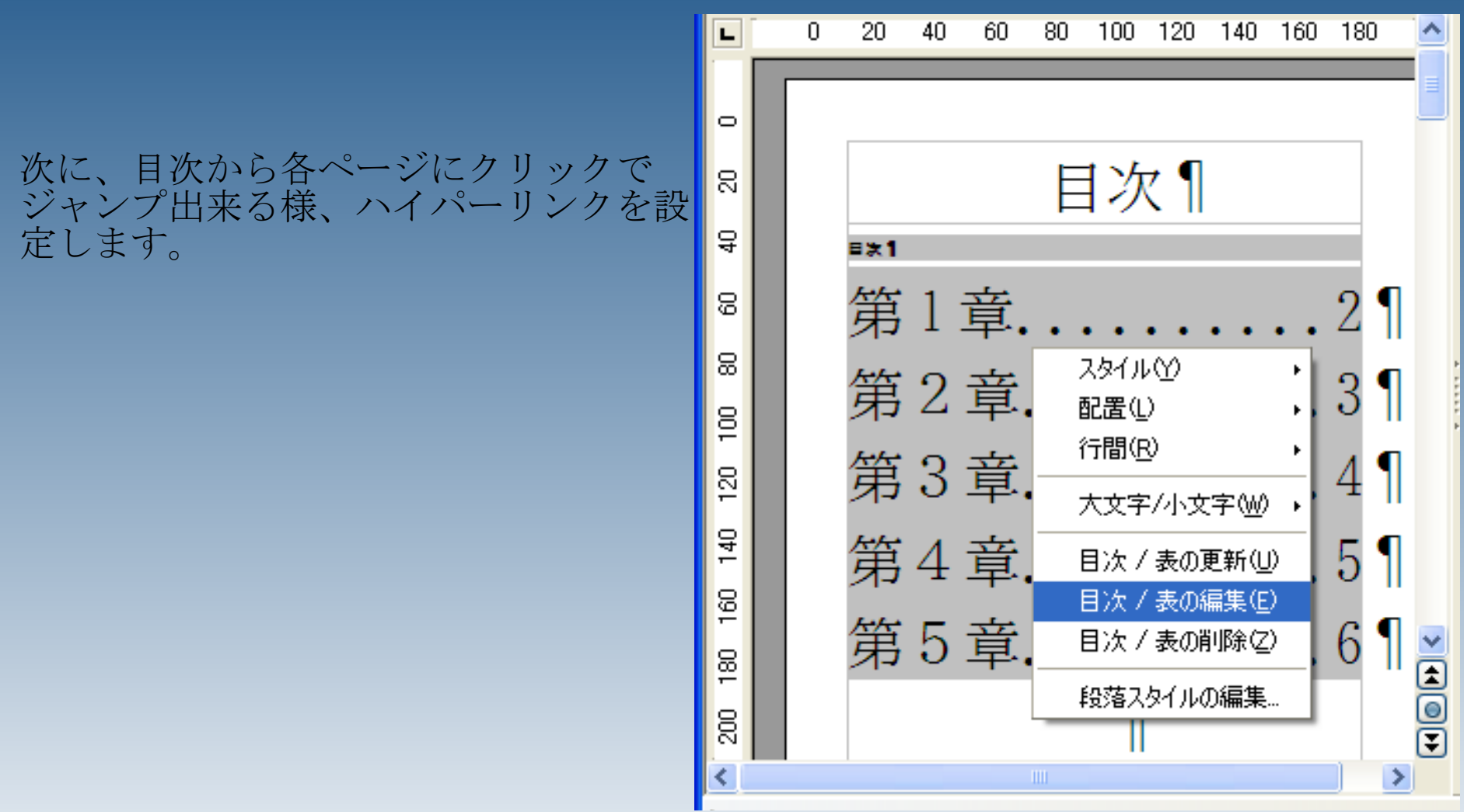

目次ページを作成するには

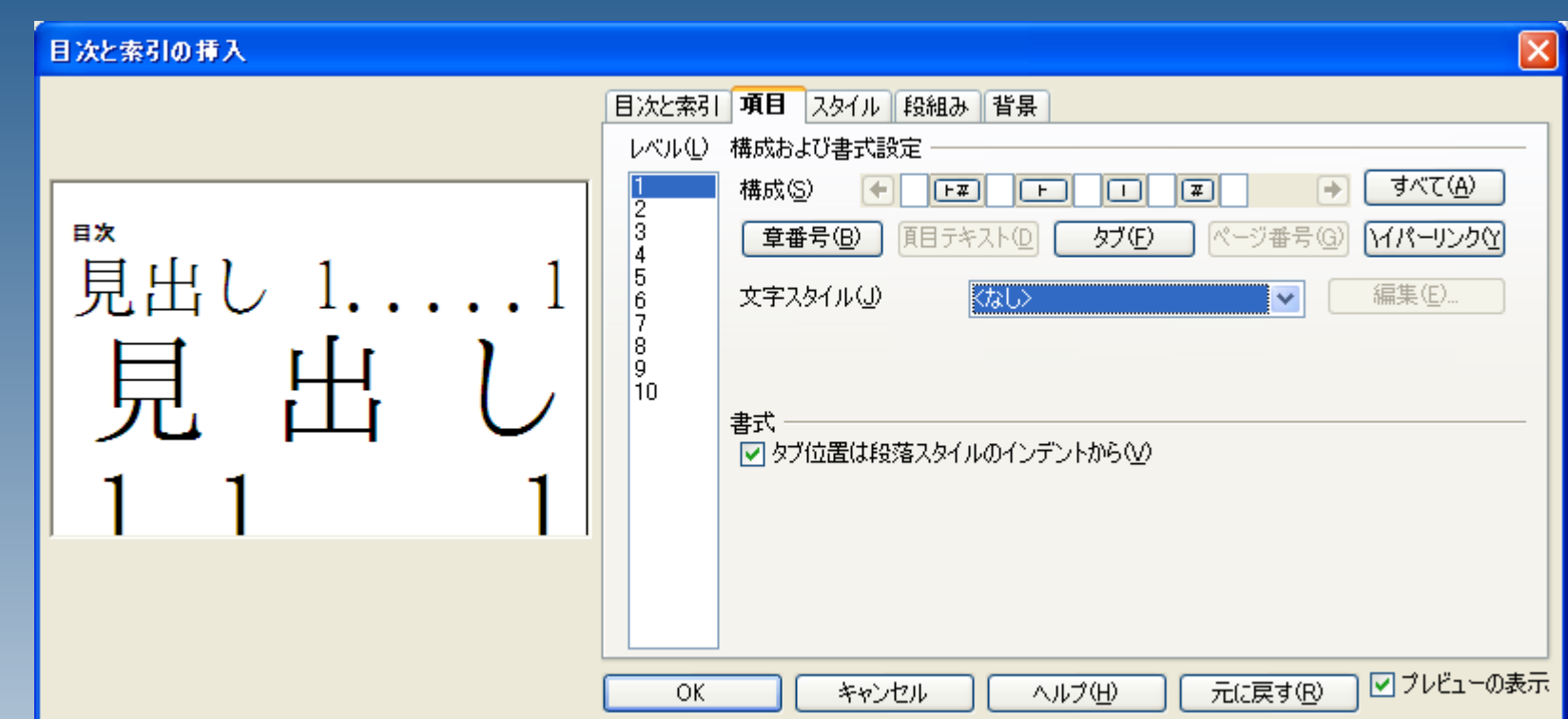

項目タブを選択します。

ここで、目次の文字全体にリンクを設定 します。

目次ページを作成するには

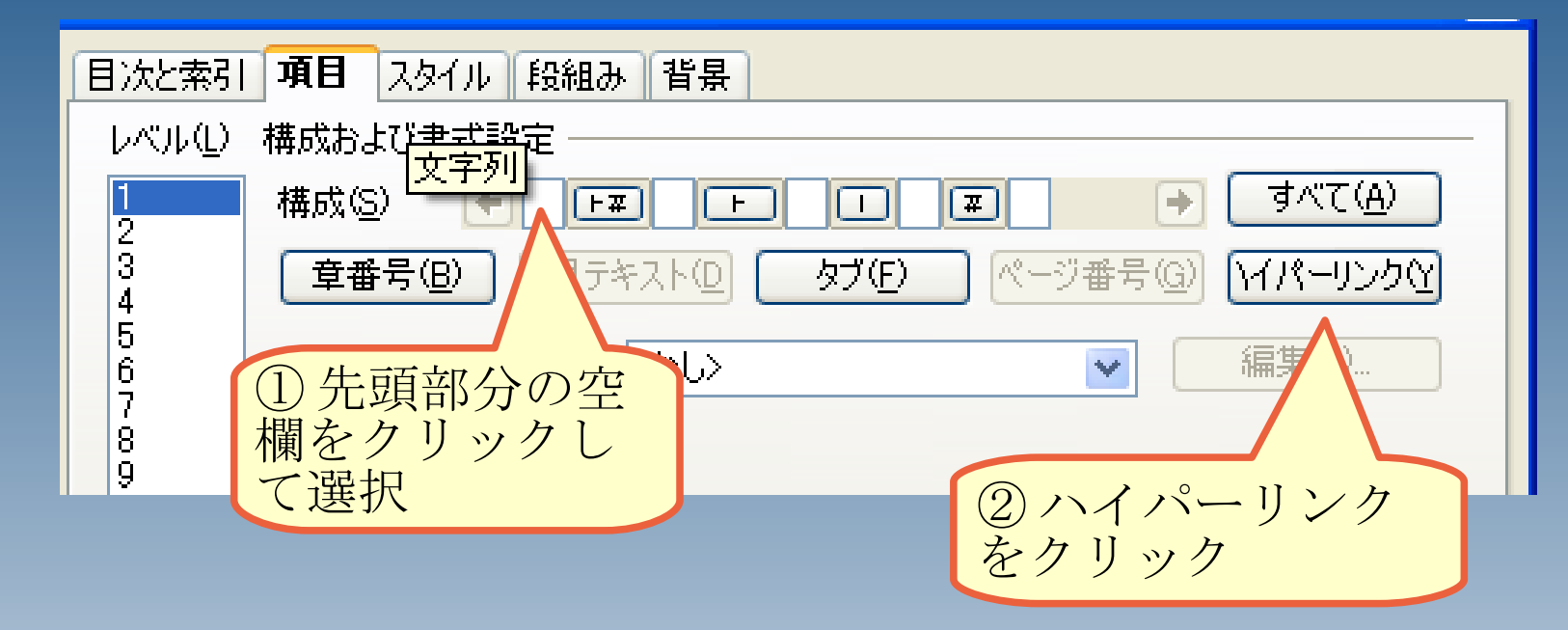

「構成」欄の先頭にある空欄をクリック し、「ハイパーリンク」ボタンをクリッ クします。

目次ページを作成するには

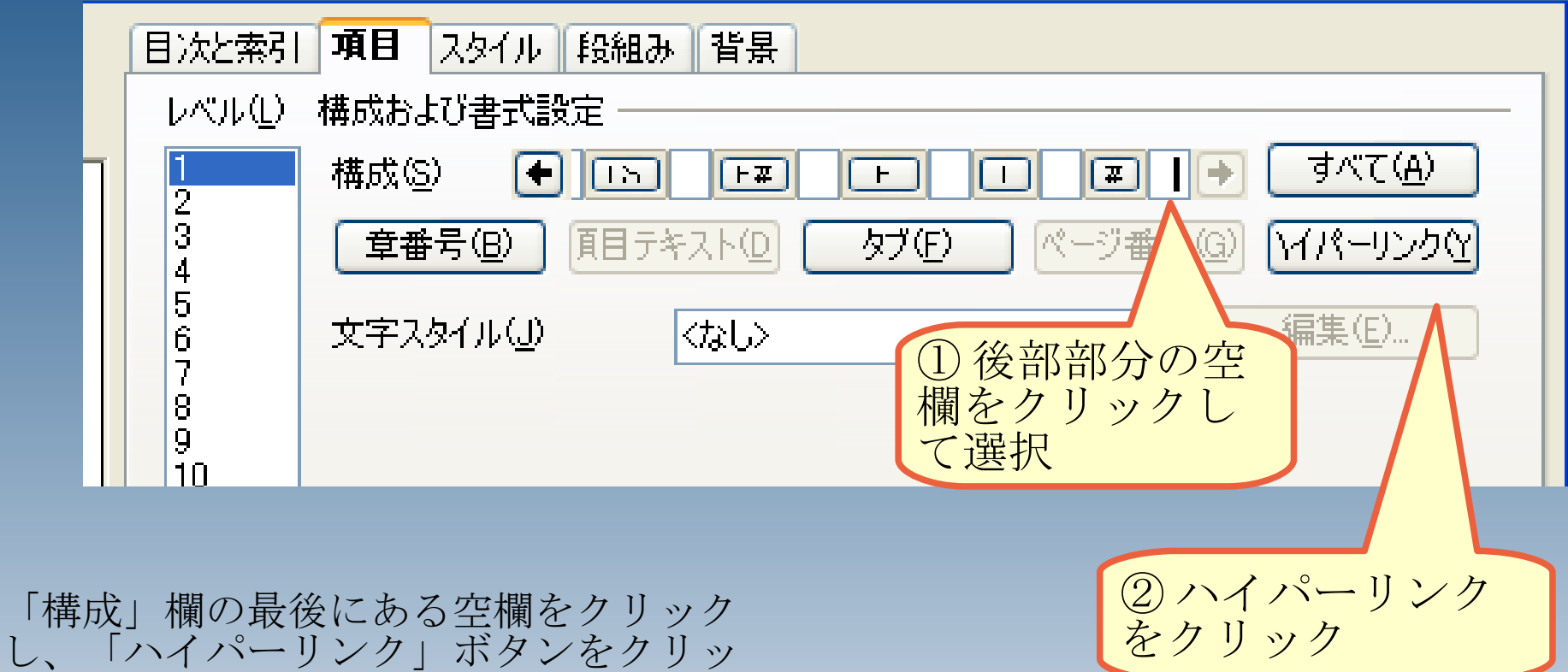

OpenOffice.org

クします。

目次ページを作成するには

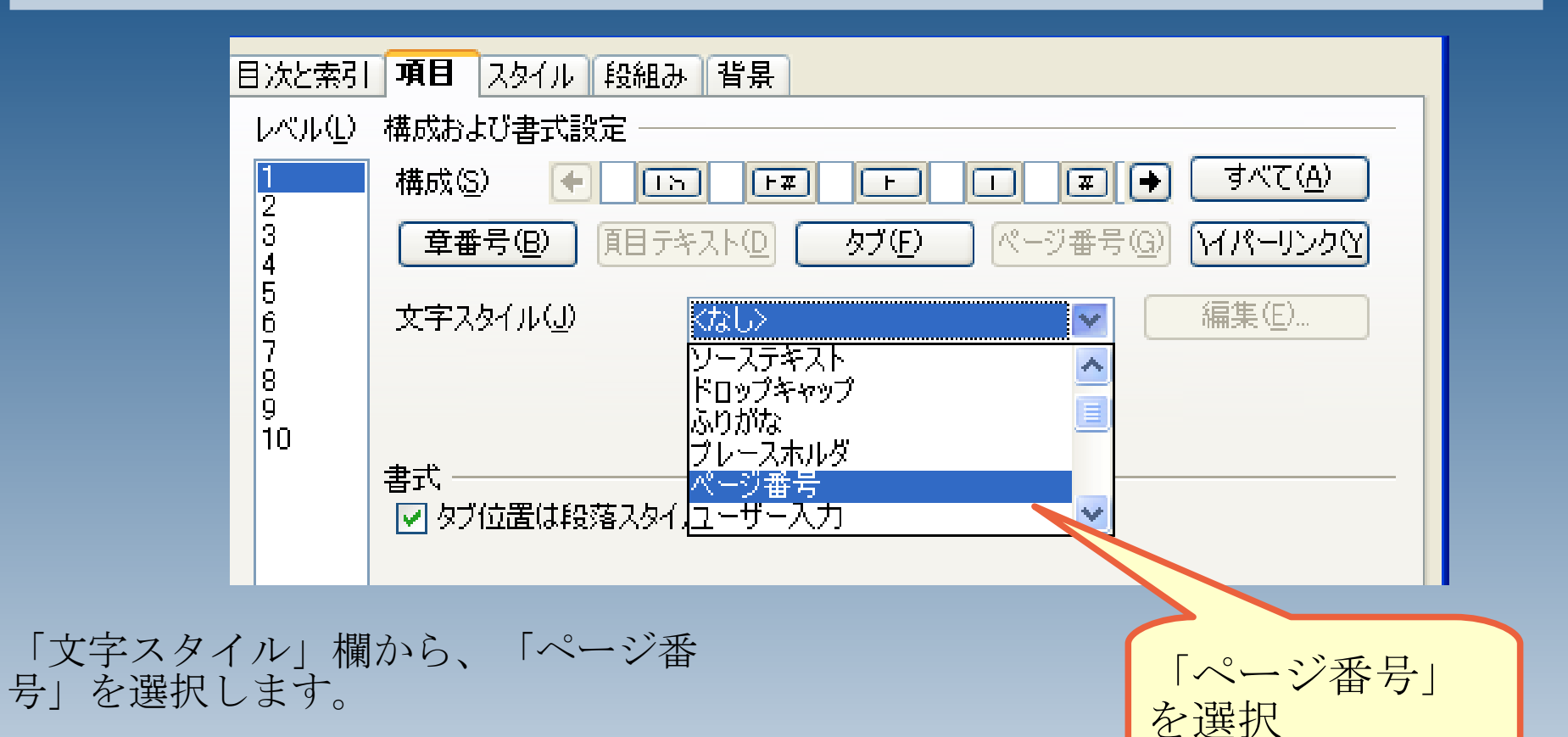

選択後、「 OK 」を押してウィンドウを 閉じます。

# 目次ページを作成するには

#### Ctrl キーを押しながら、目次をクリッ クしてください。

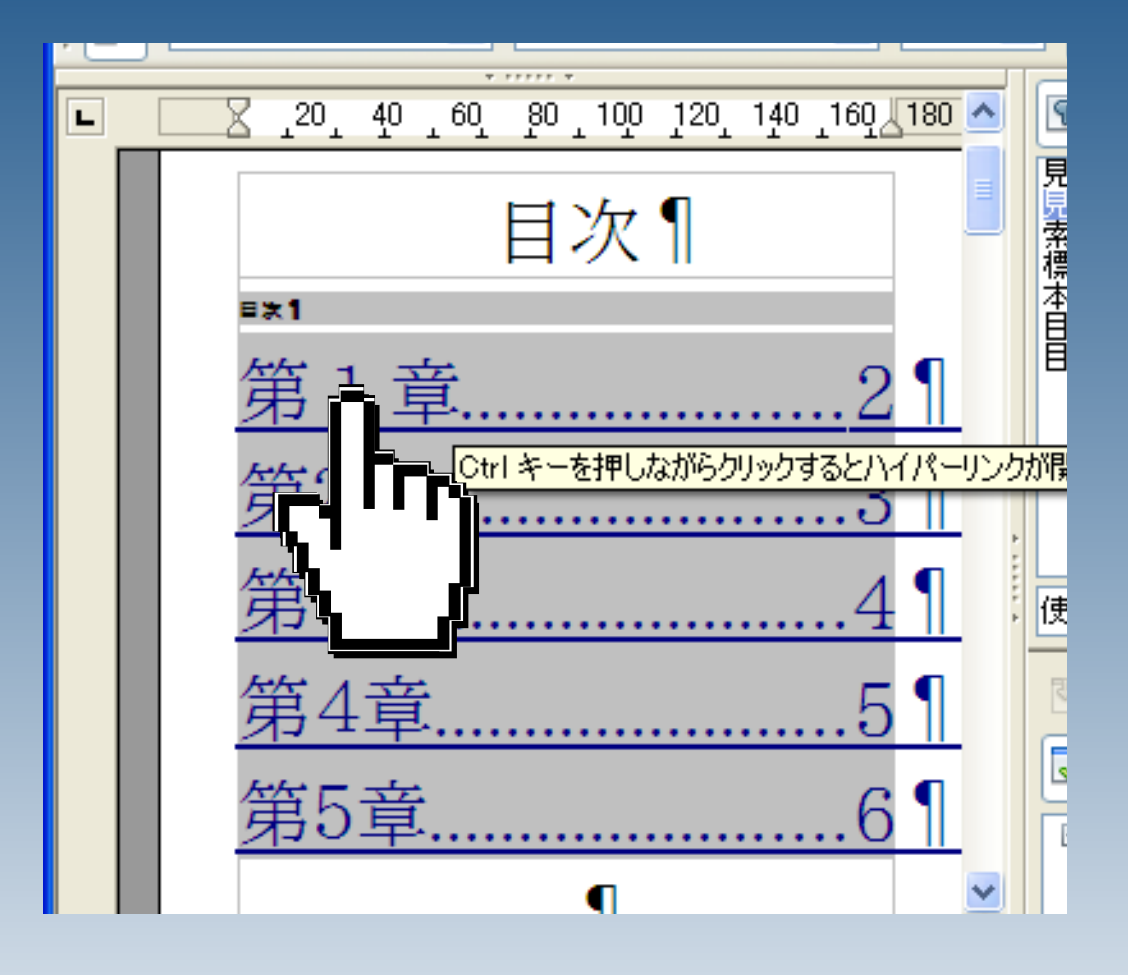

目次ページを作成するには

目的のページにジャンプすることが出来 ました。

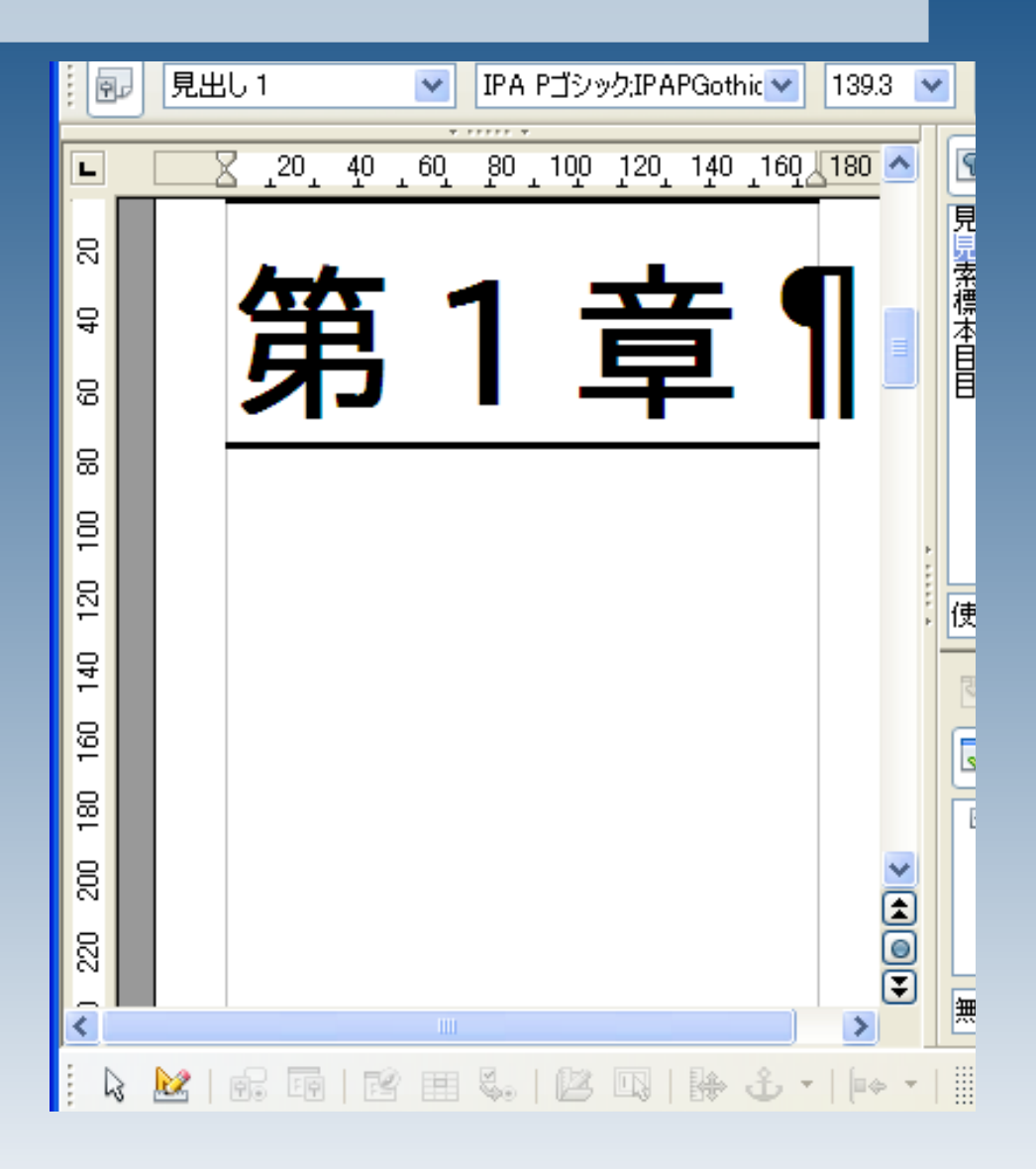